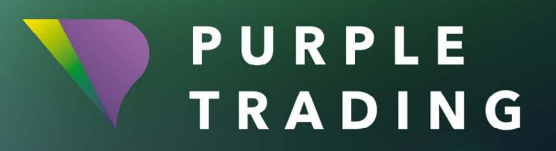

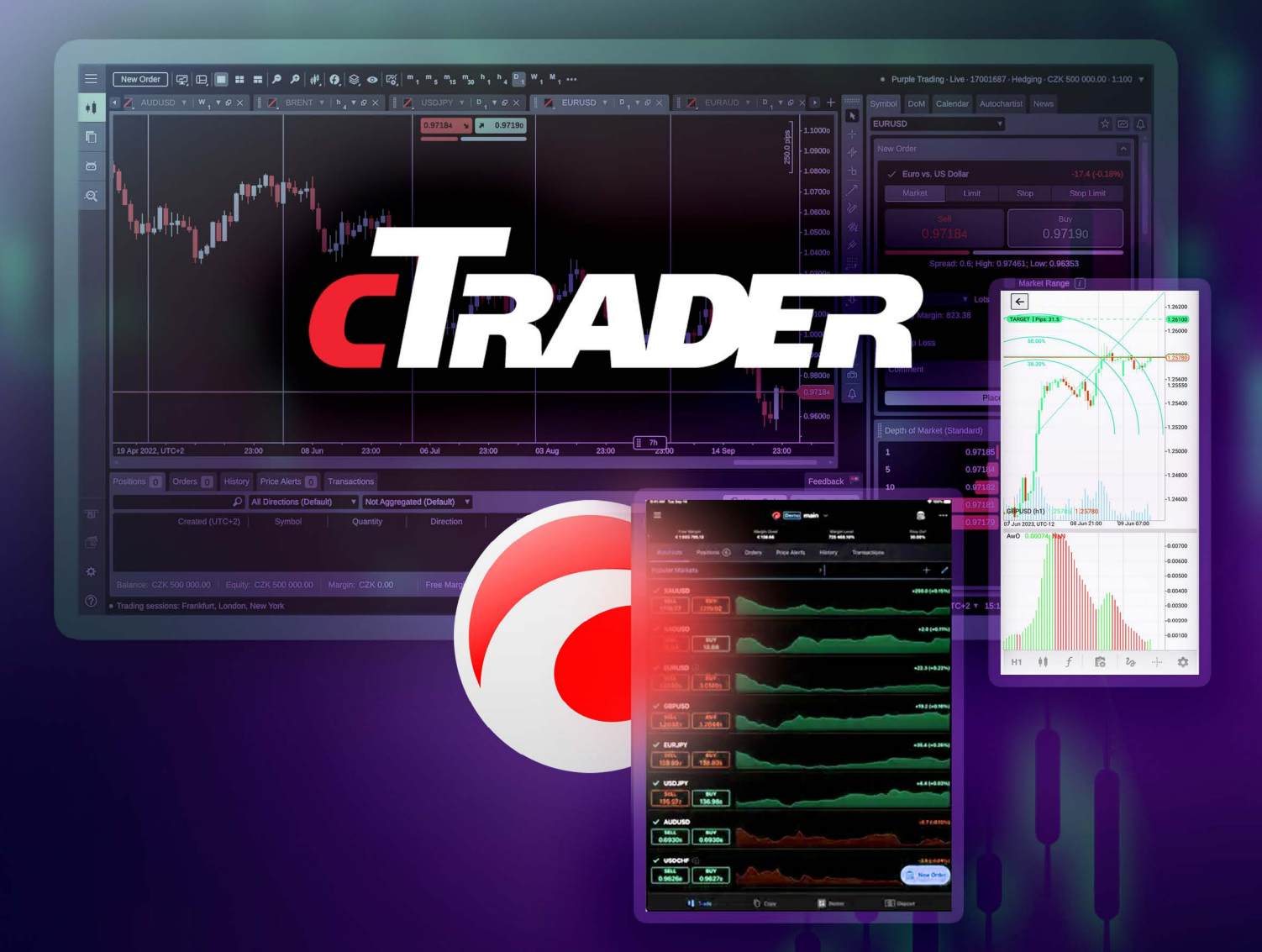

# COME RENDERE OPERATIVA

la piattaforma di trading cTrader

#### CONTENUTO

![](_page_1_Picture_30.jpeg)

![](_page_1_Picture_3.jpeg)

## <span id="page-2-0"></span>Impostazione e avvio di un conto di trading live cTrader

![](_page_2_Picture_2.jpeg)

![](_page_2_Picture_3.jpeg)

Completate [il modulo di registrazione](https://www.purple-trading.com/start/individual/?lng=it&ib=8963&utm_source=manual&utm_medium=ctrader-it) e allegate le scansioni dei documenti richiesti. La domanda verrà elaborata entro 1 giorno lavorativo.

![](_page_2_Picture_5.jpeg)

Una volta elaborata la registrazione, vi invieremo un'e-mail con i dati di accesso a PurpleZone.

![](_page_2_Picture_73.jpeg)

![](_page_2_Picture_8.jpeg)

![](_page_3_Picture_1.jpeg)

Nella casella "Piattaforma", selezionare cTrader. Il vostro nuovo conto di trading cTrader sarà pronto entro 1 giorno lavorativo.

![](_page_3_Picture_85.jpeg)

![](_page_3_Picture_4.jpeg)

Una volta creato il vostro primo conto di trading sulla piattaforma cTrader, riceverete 3 e-mail **0** , Il vostro conto è pronto", **Q** , Benvenuti su cTrader ID" e **Ø** , Conto collegato **a cTrader ID".**

![](_page_3_Picture_6.jpeg)

Aprite l'e-mail "Benvenuti su cTrader ID" e cliccate su "Generare la password dell'ID **cTrader".** Verrete indirizzati a una pagina in cui dovrete inserire la vostra nuova password due volte. Assicuratevi di ricordare la password perché vi servirà per accedere alla piattaforma cTrader. Una volta aggiornata la password, è possibile chiudere questa pagina.

![](_page_3_Picture_8.jpeg)

Aprite la piattaforma cTrader scaricata e installata (o aprite la versione web nel vostro browser, che non deve essere installata).

![](_page_3_Picture_10.jpeg)

Nella finestra di login, inserite il vostro indirizzo e-mail e la password impostata al punto 7. Una volta effettuato l'accesso, è possibile iniziare a fare trading.

![](_page_3_Picture_13.jpeg)

# <span id="page-4-0"></span>Impostazione e avvio di un conto di trading demo cTrader

Andate su [www.purple-trading.com](https://www.purple-trading.com/it/?utm_source=manual&utm_medium=ctrader-it) e fate clic su "Demo" in alto a destra.

![](_page_4_Picture_3.jpeg)

![](_page_4_Picture_4.jpeg)

Compilate il modulo demo e selezionate l'opzione della piattaforma cTrader.

![](_page_4_Picture_6.jpeg)

Dopo aver completato e inviato il modulo, riceverete un'e-mail di conferma dell'apertura del vostro nuovo conto di trading e un link per scaricare la piattaforma.

![](_page_4_Picture_8.jpeg)

Dopo aver creato il vostro primo conto sulla piattaforma cTrader, riceverete 3 e-mail **1** "Il vostro conto è pronto", **2** "Benvenuti su cTrader ID" e <sup>3</sup> "Conto collegato **a cTrader ID".**

![](_page_4_Picture_10.jpeg)

Aprite l'e-mail "Benvenuti su cTrader ID" e cliccate su "Generare la password dell'ID **cTrader".** Verrete reindirizzati a una pagina in cui dovrete inserire due volte la vostra nuova password. Ricordate la password perché vi servirà per accedere alla piattaforma cTrader. Una volta aggiornata la password, è possibile chiudere questa pagina.

![](_page_4_Picture_12.jpeg)

Aprite la piattaforma cTrader scaricata e installata (o aprite la versione web nel vostro browser, che non deve essere installata).

![](_page_4_Picture_14.jpeg)

Nella finestra di login, inserite il vostro indirizzo e-mail e la password impostata al punto 5. A questo punto potete selezionare il vostro simbolo e iniziare a fare trading.

![](_page_4_Picture_16.jpeg)

## <span id="page-5-0"></span>Creare un conto cTrader aggiuntivo (demo e reale)

![](_page_5_Picture_2.jpeg)

Quando si apre un altro conto cTrader collegato allo stesso indirizzo e-mail, si riceve un'email **"Conto collegato all'ID cTrader".** (Se avete già un conto di trading reale, potete creare un nuovo conto cTrader in [PurpleZone\).](https://zone.purple-trading.com/login/?lng=it&utm_source=manual&utm_medium=ctrader-it)

A questo punto, dovreste già vedere questo conto elencato nella vostra lista di conti direttamente nella piattaforma, nell'angolo in alto a destra (vedi l'immagine qui sotto):

![](_page_5_Figure_5.jpeg)

![](_page_5_Picture_6.jpeg)

#### Oppure nel menu a tendina nella barra superiore di cTrader mobile:

![](_page_6_Picture_2.jpeg)

Ora è sufficiente passare da un conto all'altro per iniziare a fare trading.

![](_page_6_Figure_4.jpeg)

![](_page_6_Picture_5.jpeg)

![](_page_7_Picture_0.jpeg)

#### *Prendiamo sul serio le tue ambizioni*

[www.purple-trading.com](https://www.purple-trading.com/it/?utm_source=manual&utm_medium=ctrader-it)

I CFD sono strumenti complessi, caratterizzati da un rischio elevato di perdere denaro rapidamente a causa della leva.

 Il 67,9 % dei conti degli investitori al dettaglio perde denaro quando negozia CFD con questo provider. Occorre considerare attentamente se ci si può permettere il rischio di perdere soldi.

Il trading di valute al margine comporta un livello elevato di rischio e potrebbe non essere adatto a tutti gli investitori.

L'alto grado di leva può operare sia a favore sia contro l'investitore. Prima di decidere di negoziare valute estere si dovrebbero valutare attentamente gli obiettivi di investimento, il livello di esperienza e l'appetito per il rischio. È possibile andare incontro alla perdita, totale o parziale, dell'investimento iniziale, per cui non si dovrebbe investire denaro che non si è disposti a perdere. Occorre essere consapevoli di tutti i rischi connessi con il trading di valute, rivolgendosi a un consulente finanziario indipendente in caso di dubbi.

Eventuali opinioni, notizie, studi, analisi, prezzi o altre informazioni contenute nel presente materiale sono fornite a titolo di commento di mercato e non costituiscono una consulenza agli investimenti. L.F. Investment Limited non si assume alcuna responsabilità per eventuali perdite o danni, incluse, senza limitazione alcuna, eventuali perdite di profitto, che possono derivare in maniera diretta o indiretta dall'uso di, o dall'affidamento su, tali informazioni.

Purple Trading è un marchio nazionale cipriota (n. 85981), un marchio nazionale del Regno Unito (n. UK00003696619) e un marchio dell'Unione europea (n. 018332329), detenuto e gestito da L.F. Investment Limited, 11, Louki Akrita, CY4044 Limassol, Cipro, una società di investimenti cipriota debitamente autorizzata e regolamentata in base alla licenza CySEC n. 271/15.